AiM Manuale Utente

## Car/Bike Tire temperature sensor Race Studio3 configuration

Release 1.00

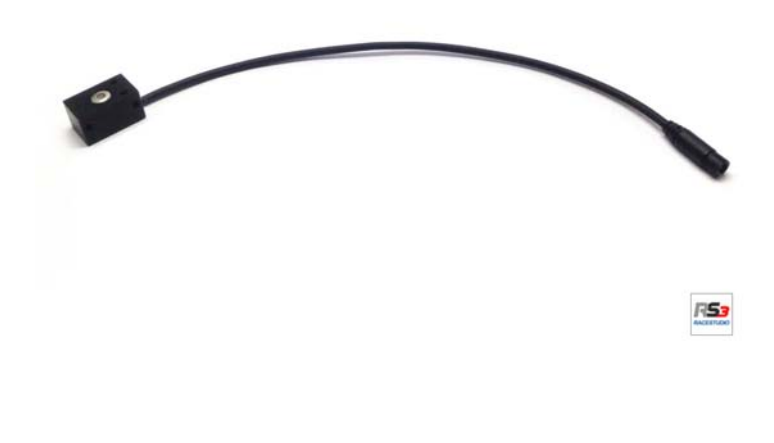

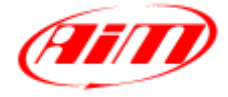

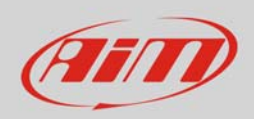

## 1 Introduction

Once the tire temperature sensor in physically connected to one of the channels of AiM device it has to be loaded in the related configuration using AiM configuration software. In this datasheet it is loaded using **Race Studio 3** software.

## 2 Setup with Race Studio 3

- With the device switched on and connected to the PC run the software and select the device the sensor is connected to;
- select the configuration the sensor is to be loaded on or create a new one pressing "NEW" and select "Channels" layer as here below;
- select the channel where to set the sensor (in the example below channel01) and click on the related cell of "Sensor" column:

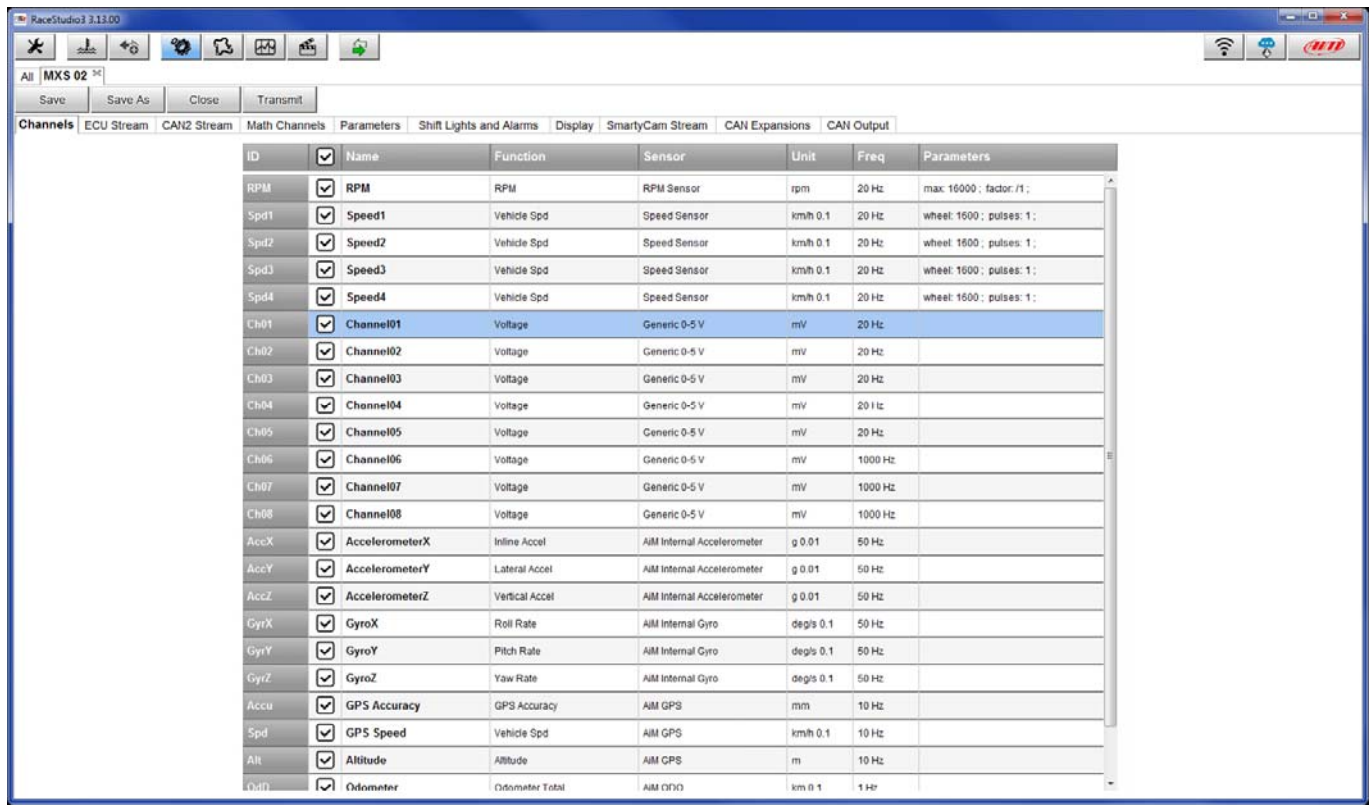

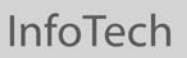

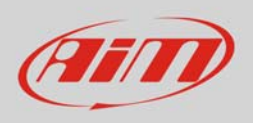

- a configuration panel shows up
- select: "Temperature" function as well as the kind of temperature to sample (**1**) among:
	- o Water Temp
	- o Exhaust Temp
	- o Oil Temp
	- o Head Temp
	- o Temperature (generic temperature as in the example)
- select the sensor "AiM INFKL -20+120 C (X05TTS01B0)" (**2**)
- press "Save" (**3**)
- press "Transmit" (**4**)

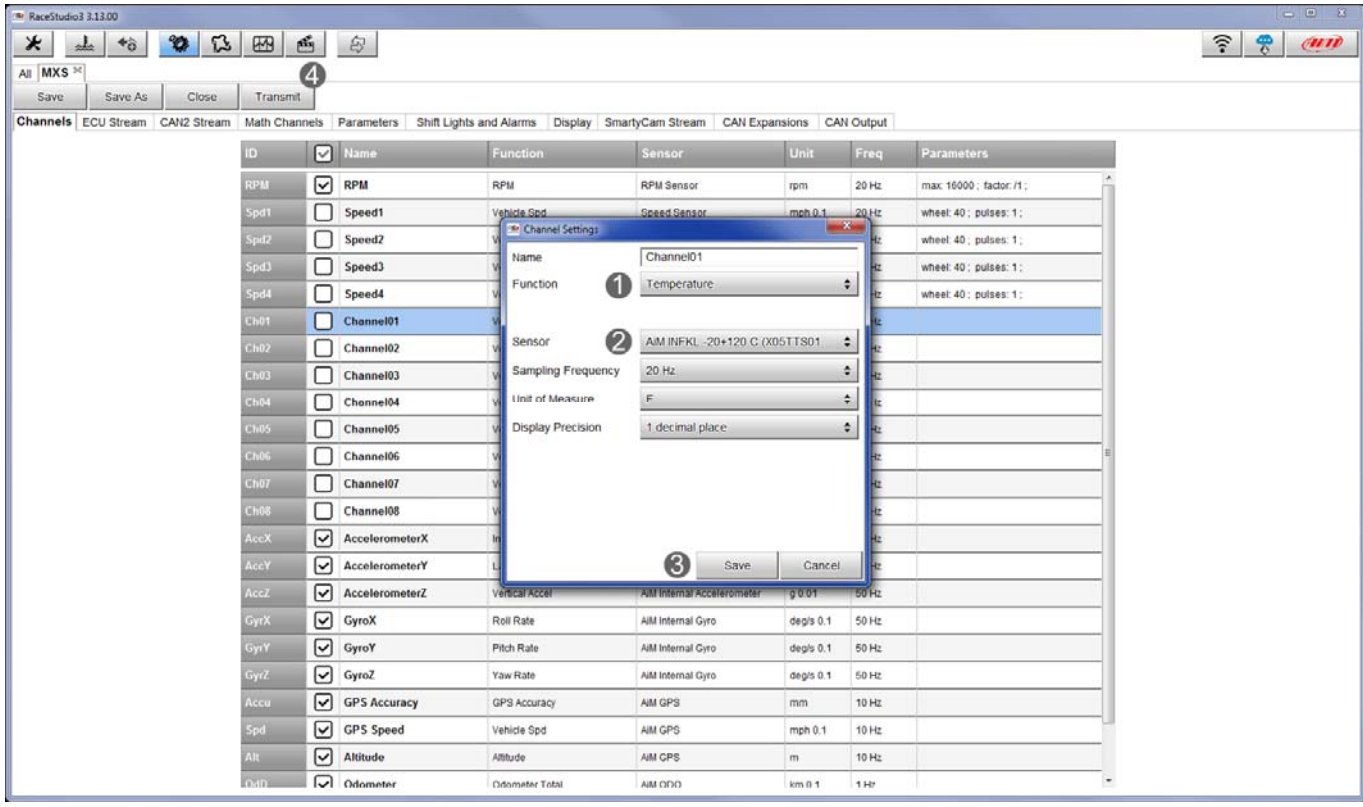